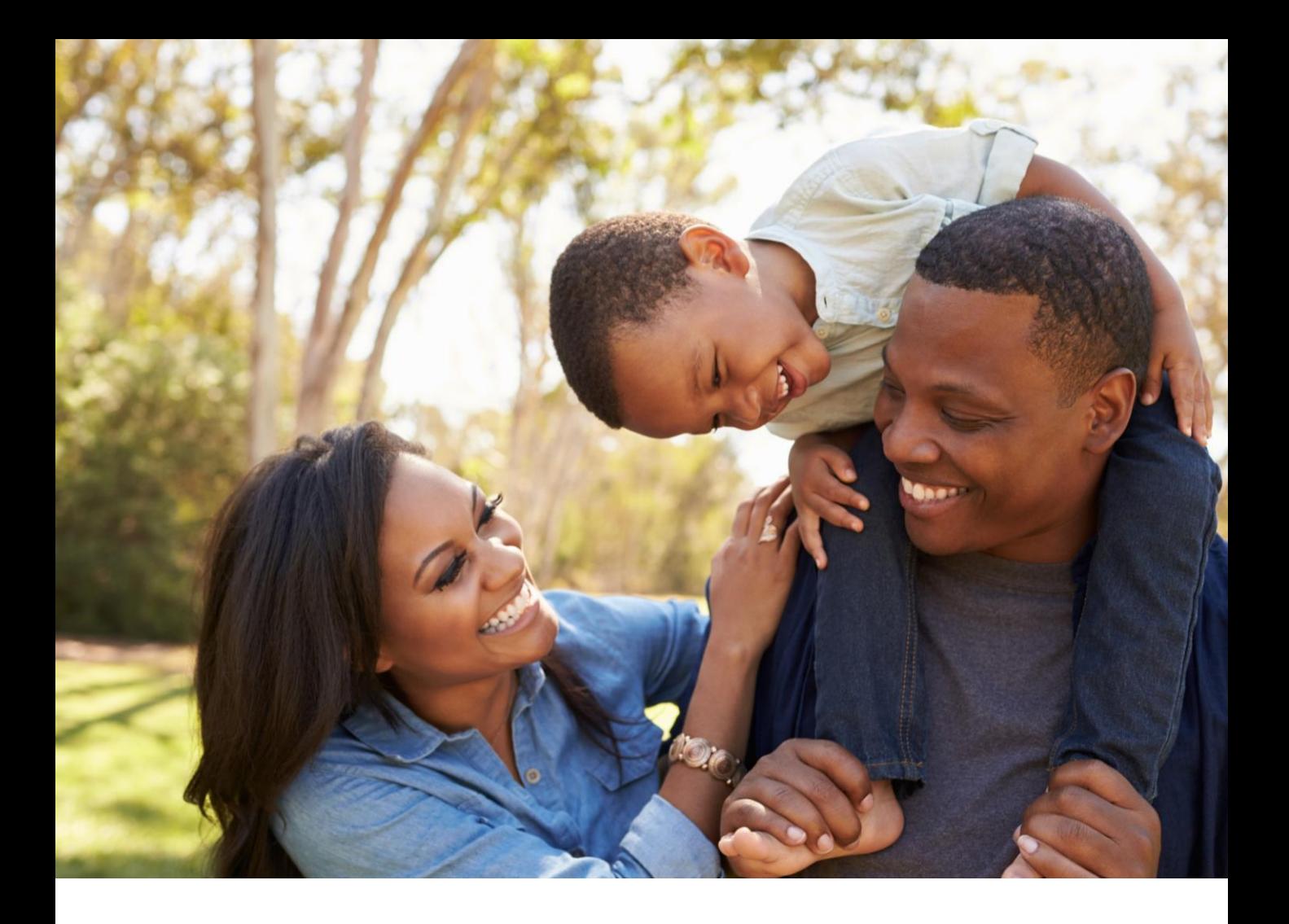

# BROKER PORTAL USER GUIDE FEBRUARY 2021

Your Guide to Accessing and Navigating the Broker Portal

The Dental Care<sup>"</sup> A DentaQuest Company

## TABLE OF CONTENTS

Select a link below to view the instructions

#### **Registration and Sign In**

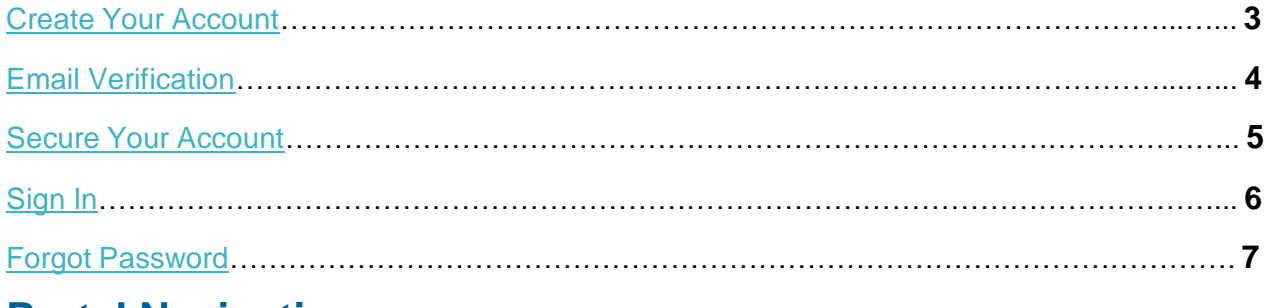

#### **Portal Navigation**

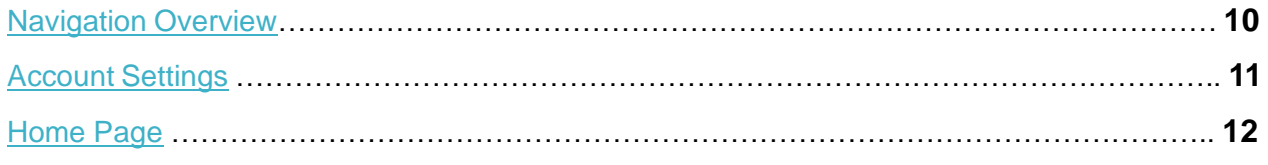

#### **Book of Business**

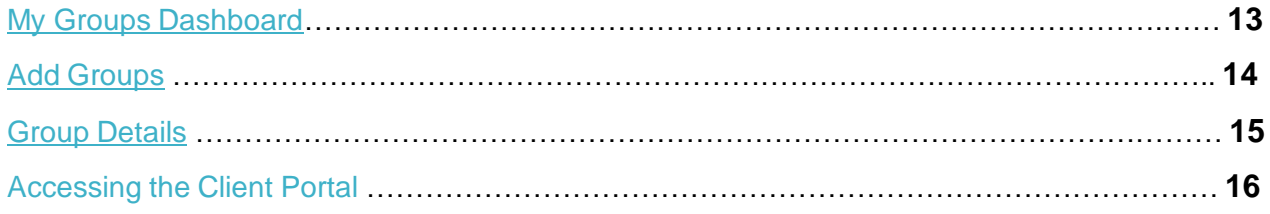

#### **Commissions**

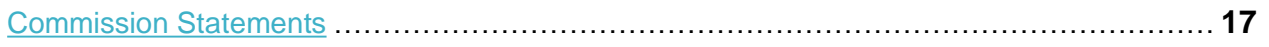

#### **Help Center**

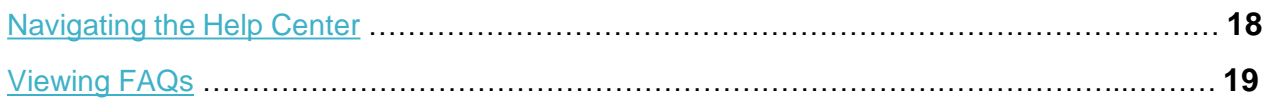

#### **Notifications**

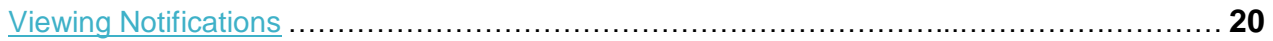

**Looking for additional support on the Broker Portal?**  Reach out to your designated Account Manager for further assistance.

#### <span id="page-2-0"></span>Create Your Account

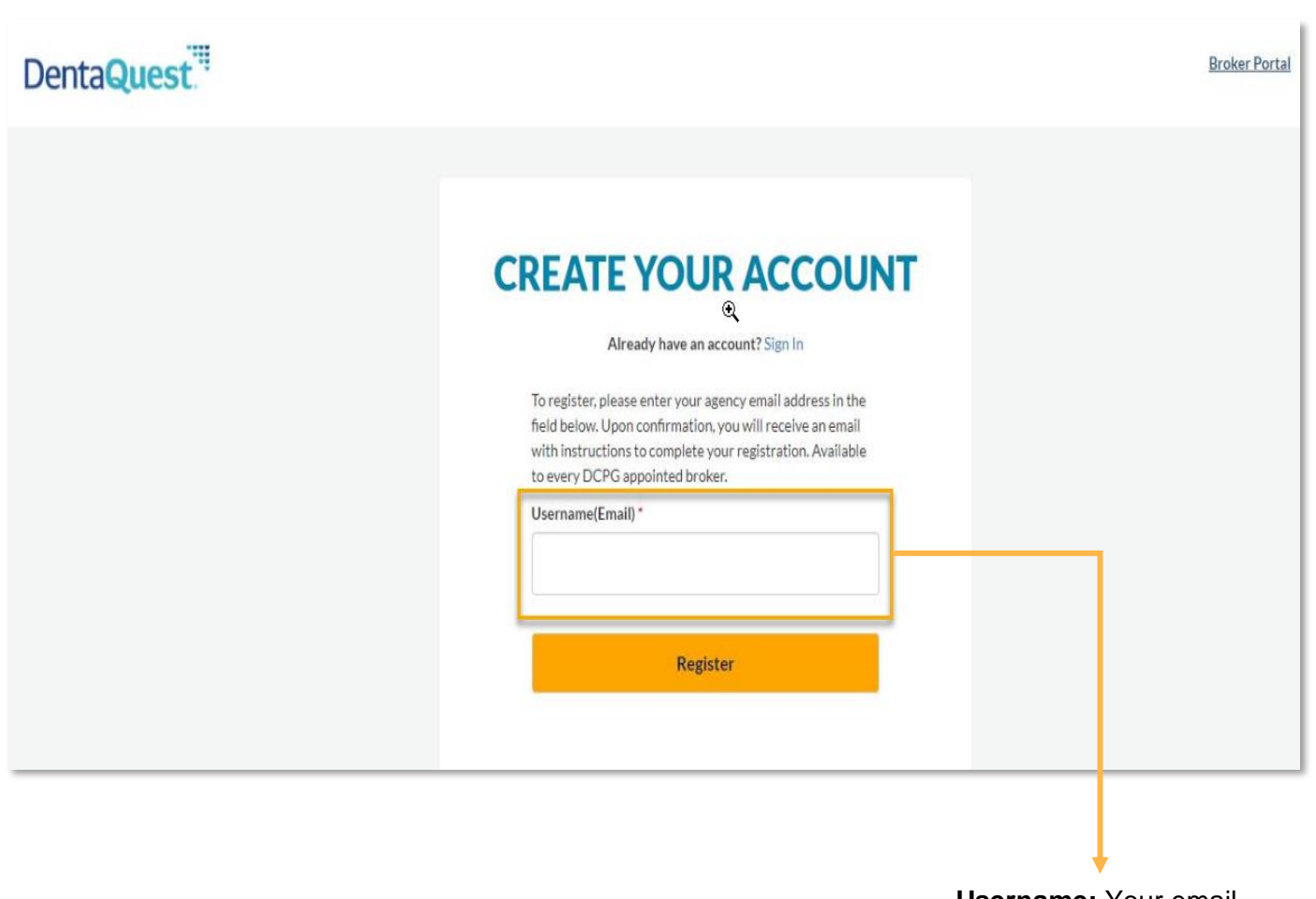

**Username:** Your email address will be your username to access the Broker Portal.

#### <span id="page-3-0"></span>Email Verification

## **YOU'RE ALMOST DONE**

#### **Check Your Email**

We sent an email to you at Ilama123234213@mailinator.com

Click on the link in the email. The link will take you to a website page that well allow you to create a secure account.

If you don't see the email in your inbox, check your spam/junk folders. The email may have been delivered there.

#### DentaQuest."

#### **Complete Registration**

#### Hi RACHEL,

It's time to create a password, which is the last step to register for the portal.

#### Click the button below to get started:

#### **Complete Registration**

If you received this email in error, please ignore. If you need help to complete your registration, please contact us

Thank you,

**Customer Support** 

Please do not reply to this auto-message. You will not receive a response. Please contact us. if you need help.

## <span id="page-4-0"></span>Secure Your Account

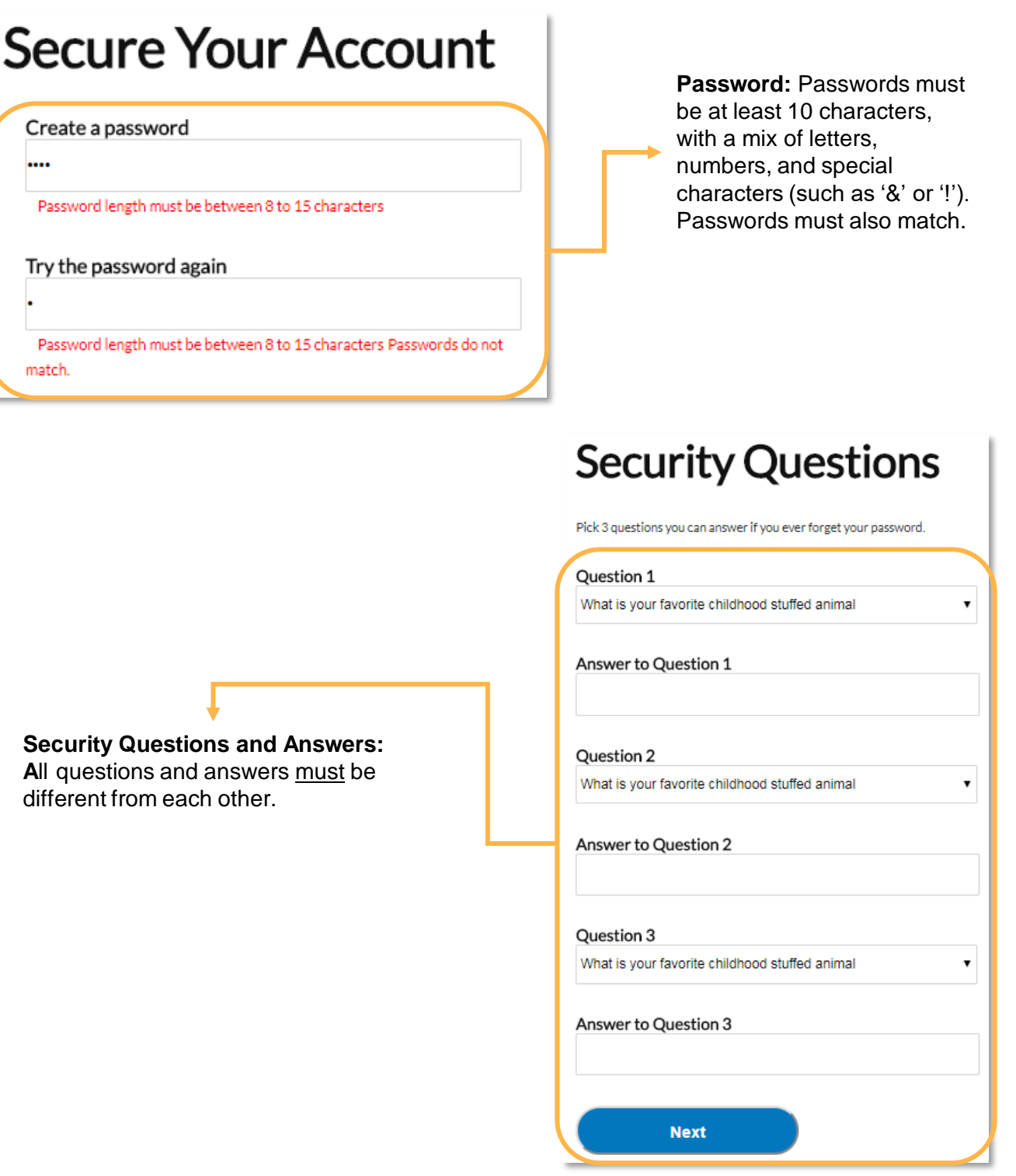

5

## <span id="page-5-0"></span>Sign In

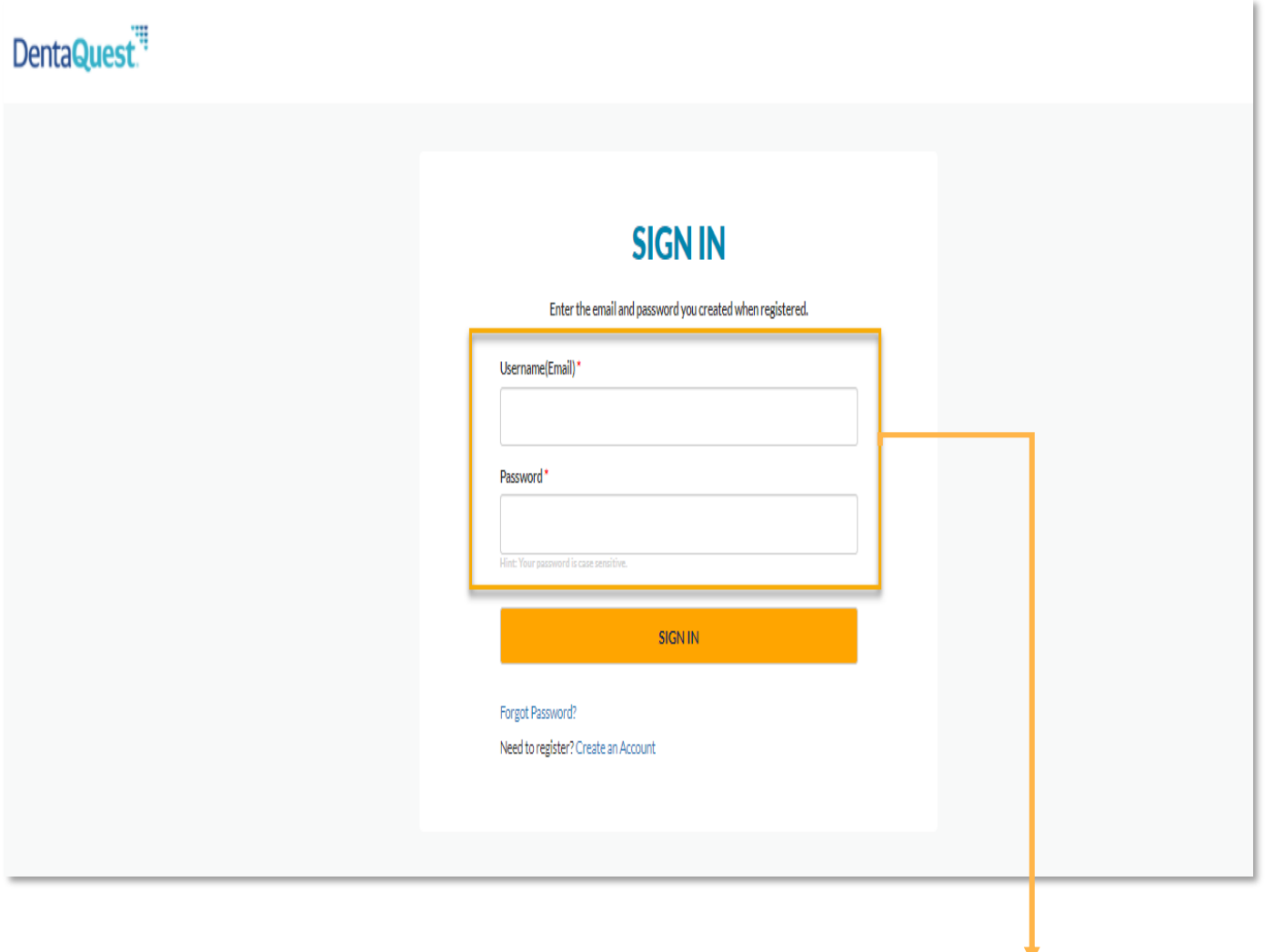

**Sign In:** Use the email address and password created during registration to sign into the portal.

## <span id="page-6-0"></span>Forgot Password

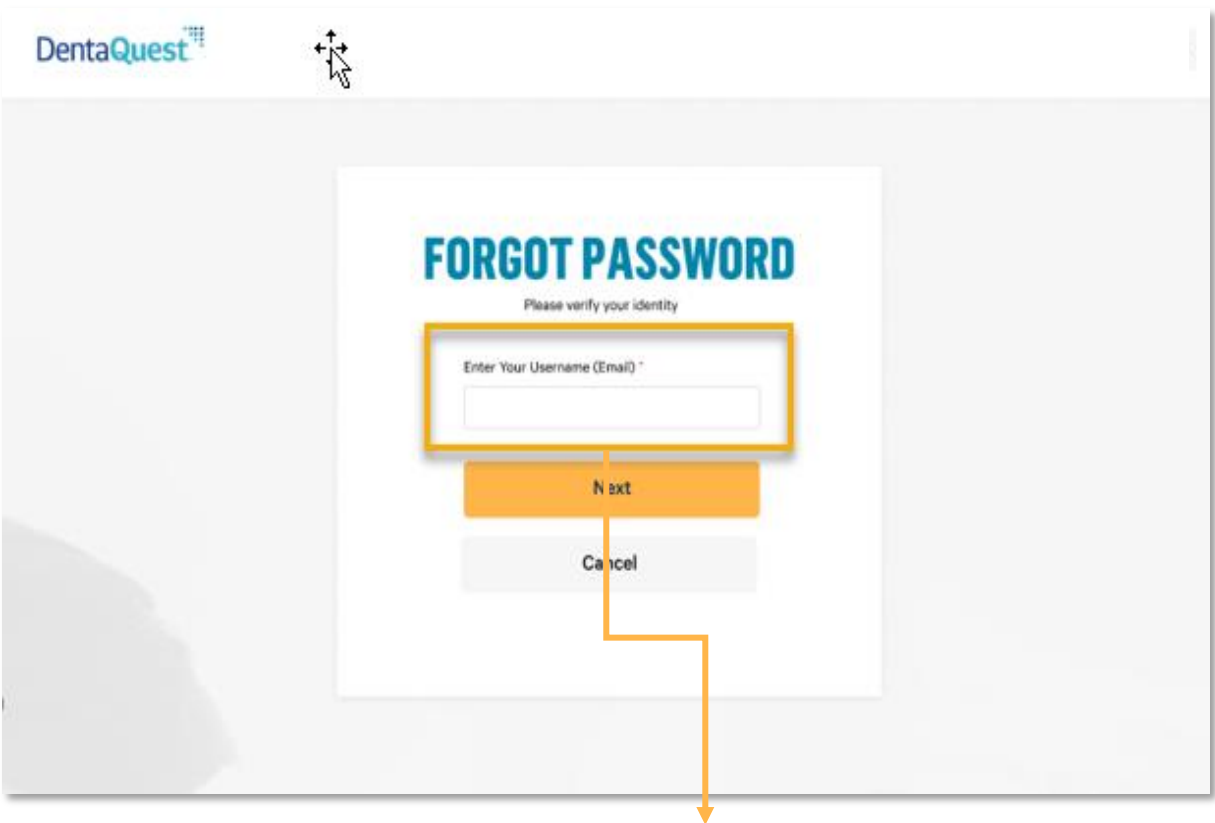

**Enter Your Username:** Enter the email address provided during portal registration.

## Forgot Password (cont.)

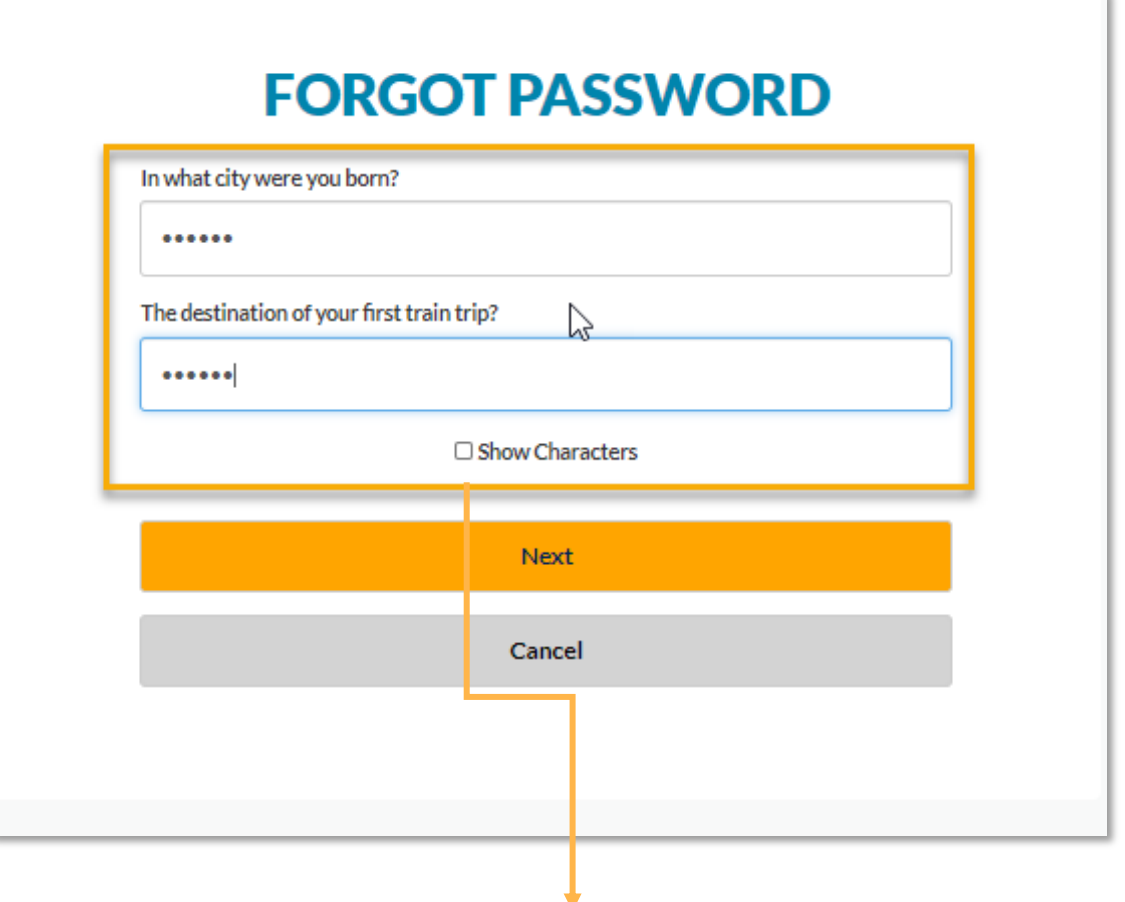

**Security Question Verification:** You have three (3) attempts to answer the security questions setup during registration before being directed to call Customer Service. Passwords will need to be reset by Customer Service.

The Dental Care<sup>""</sup><br>PLUS GROUP A DentaQuest Company

## Forgot Password (cont.)

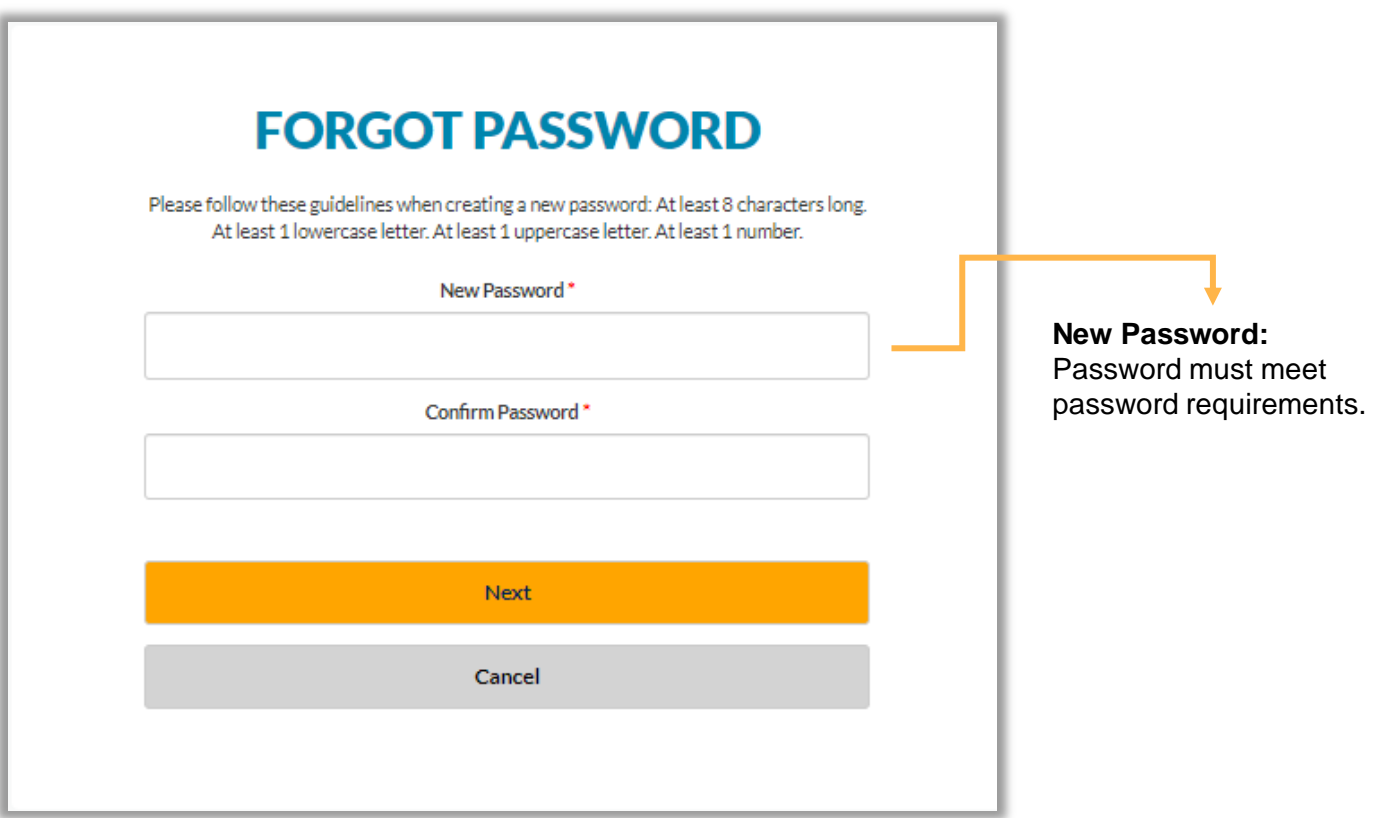

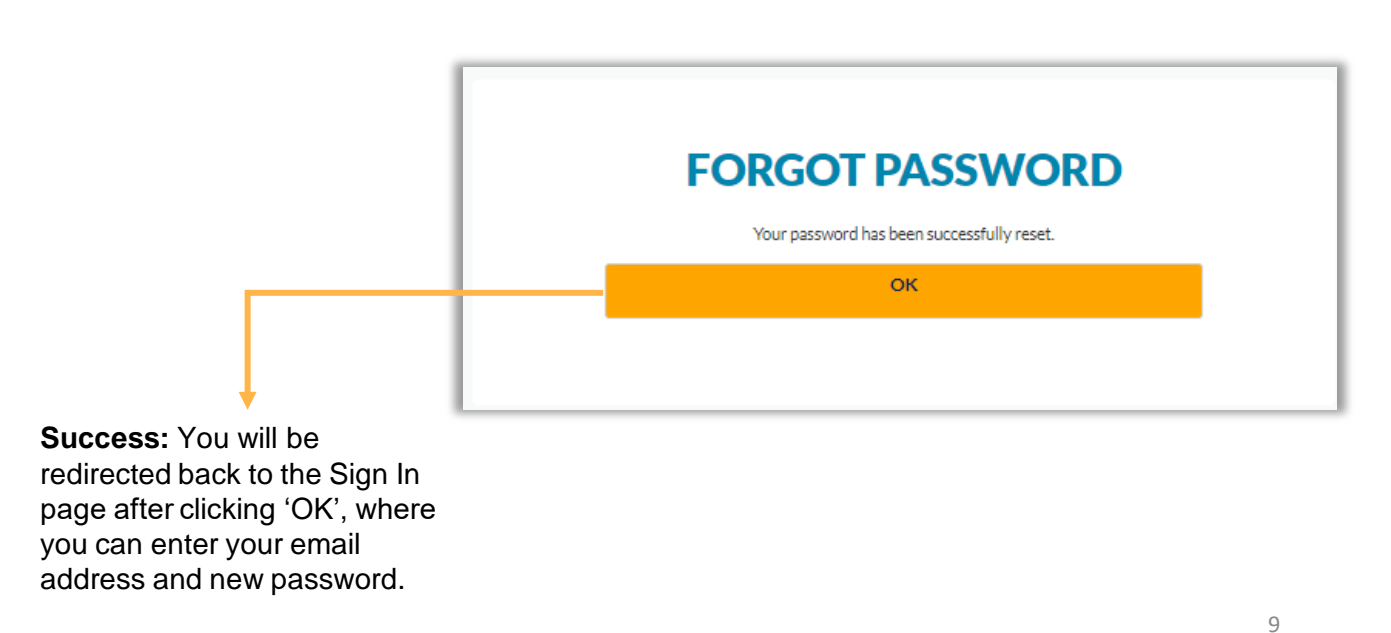

## Navigation Overview

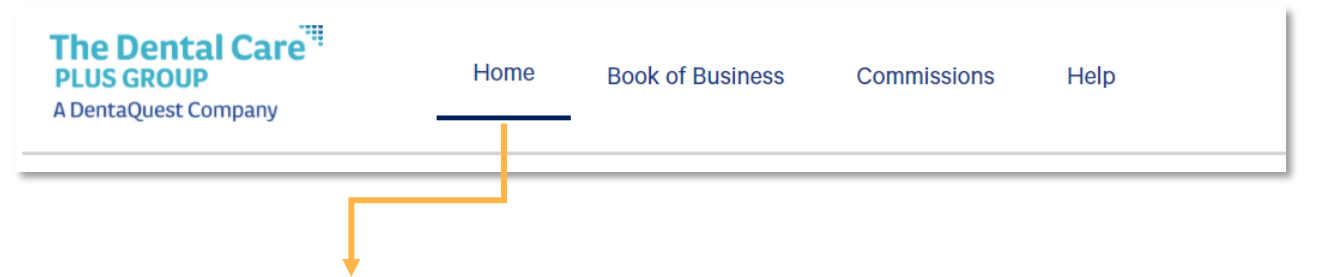

Tabbed navigation to quickly switch between portal features.

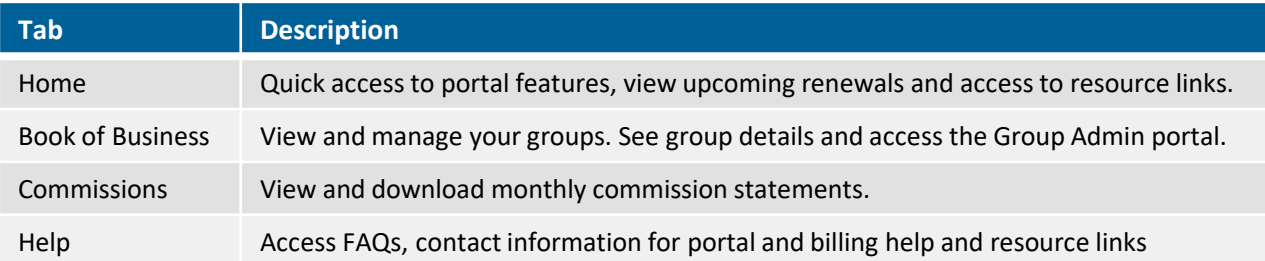

**Notifications:** Access the Notification Center. If you have an unread notification, a red circle

will appear on the bell icon.

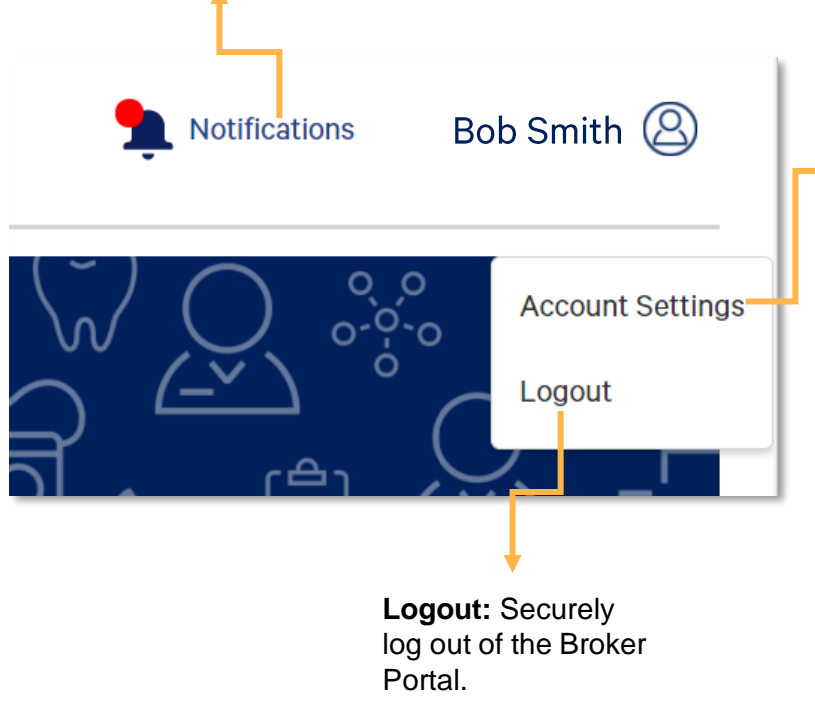

**Account Settings:**  Access the Account Settings page to update your profile

information, update your password or set new security questions.

#### <span id="page-10-0"></span>Account Settings

Update your name, number, password and security questions. You will need to sign in again when accessing account information.

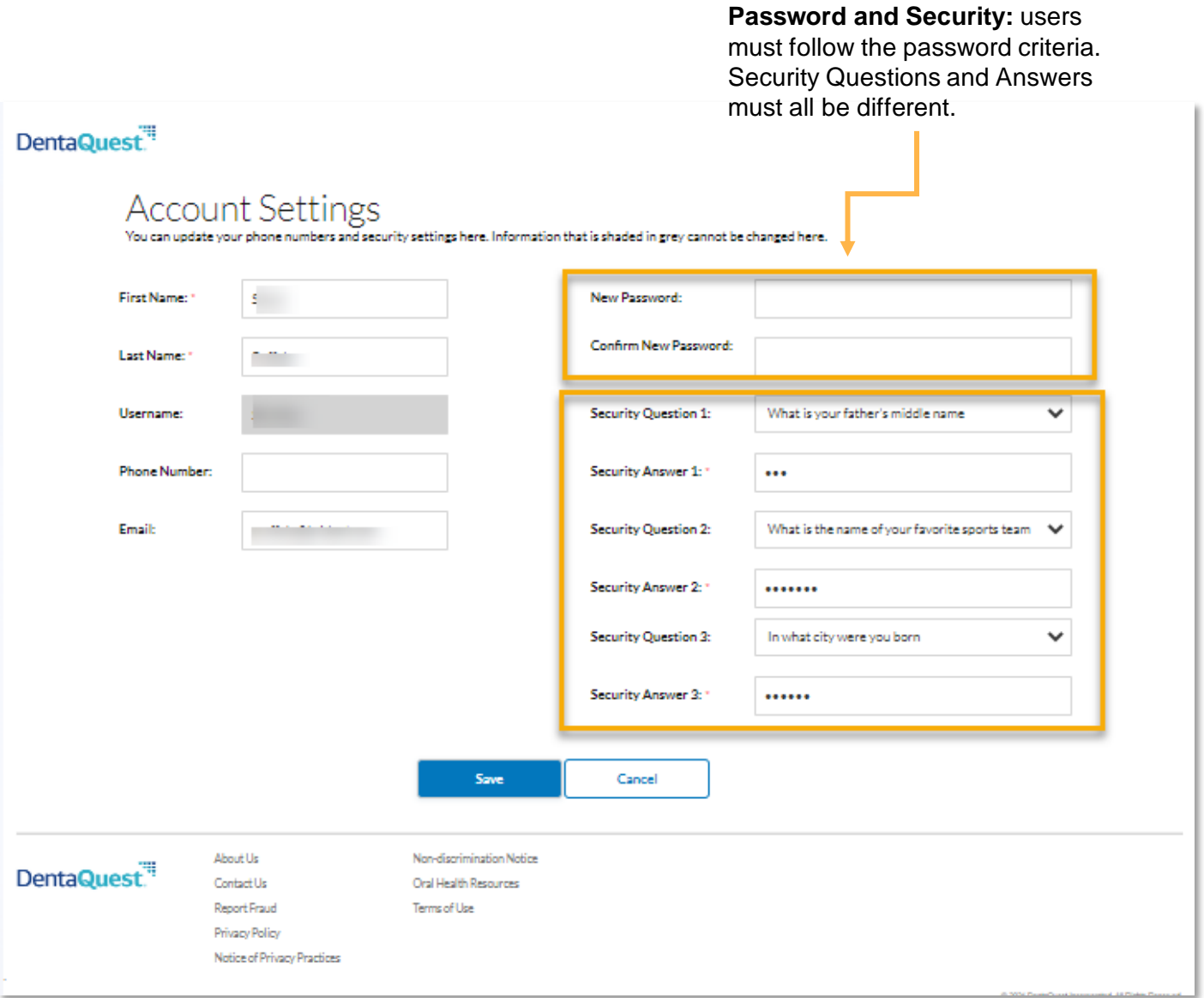

<span id="page-11-0"></span>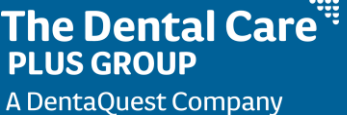

## Home Page

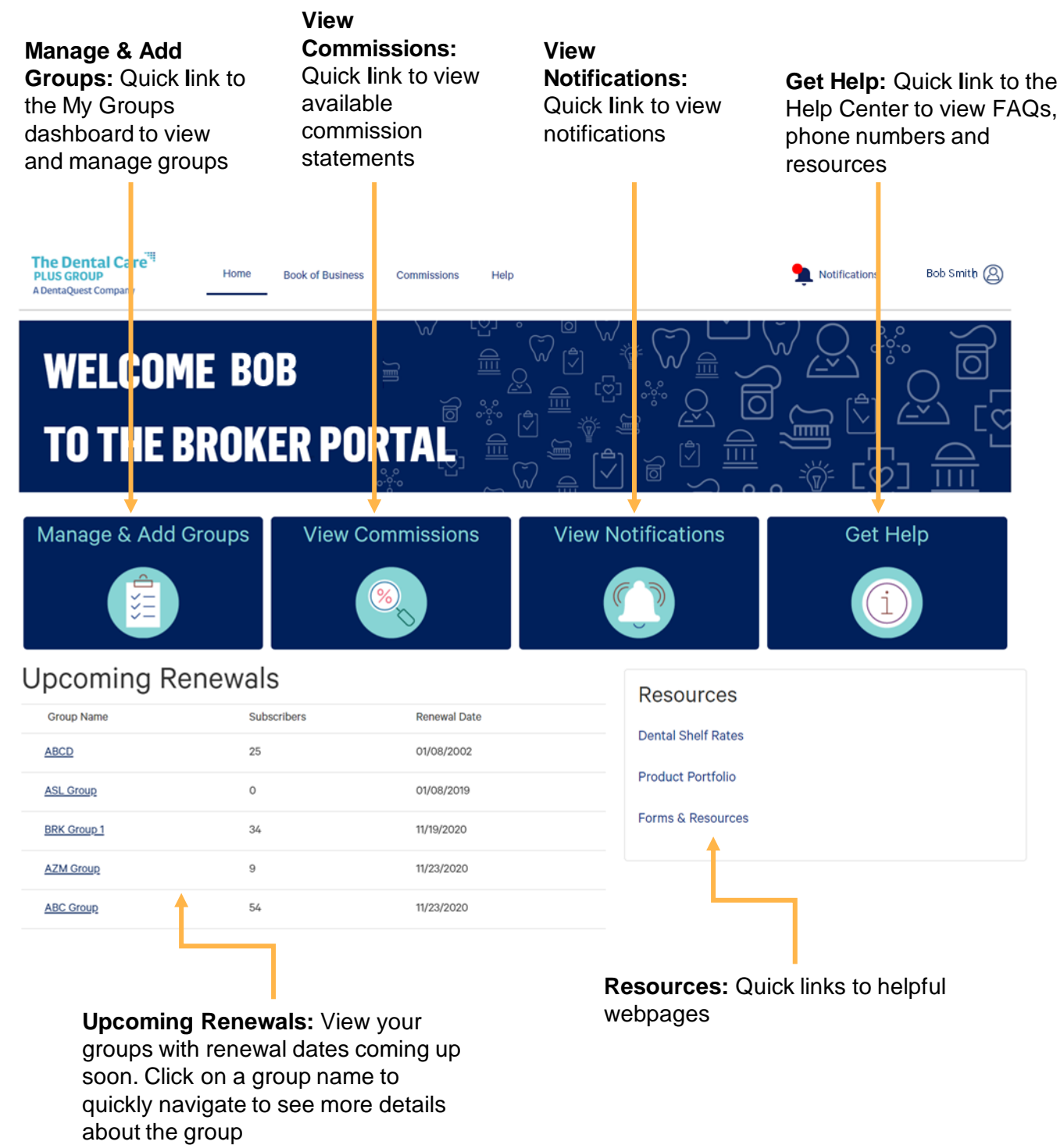

## <span id="page-12-0"></span>My Groups Dashboard

Quickly view and manage your groups from the My Groups Dashboard. Add additional groups to your dashboard.

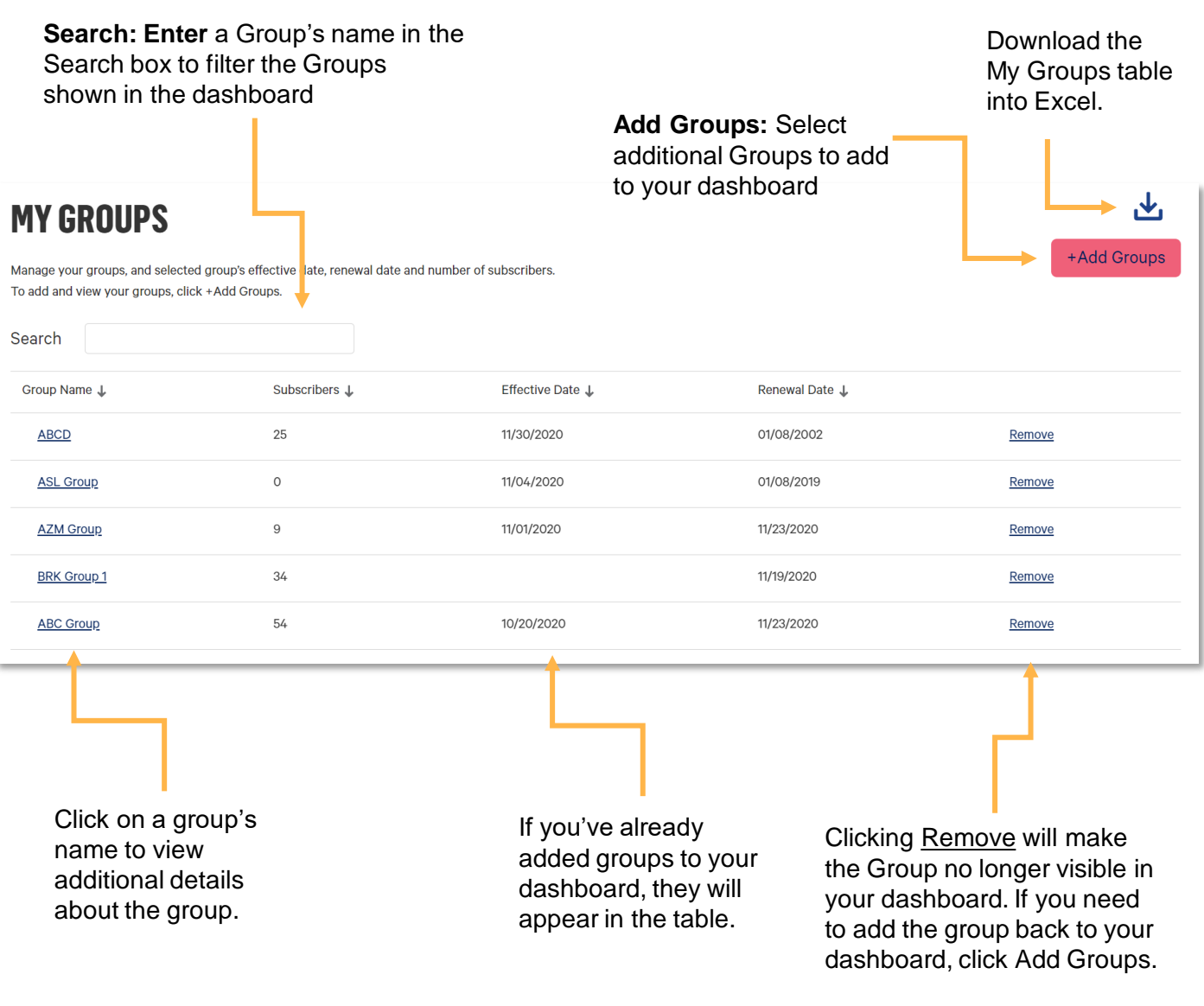

## <span id="page-13-0"></span>Add Groups

Add available groups to your My Groups dashboard to easily view group information and access the group's detail page.

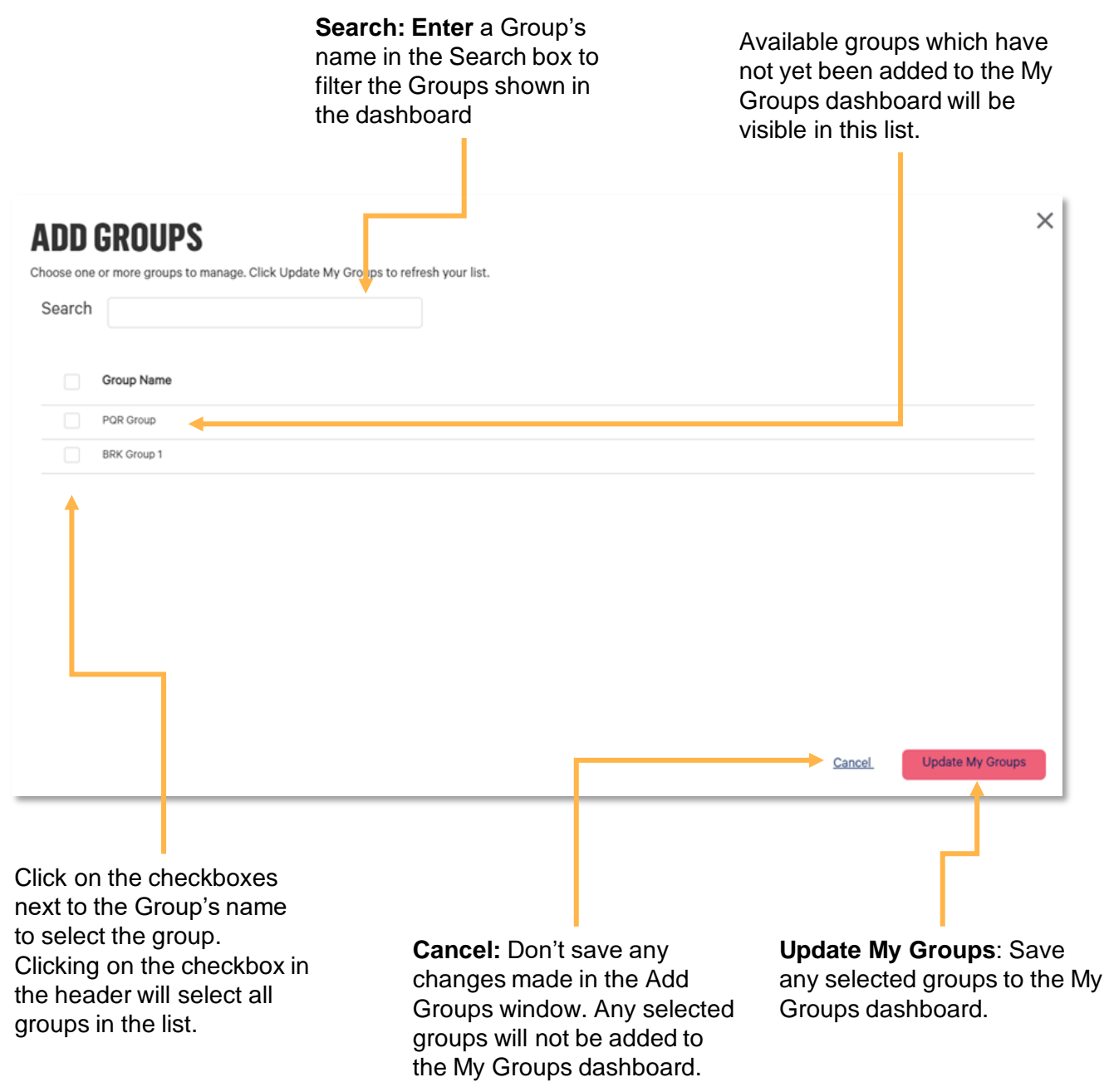

#### <span id="page-14-0"></span>Group Details

View key information about groups and their associated subgroups.

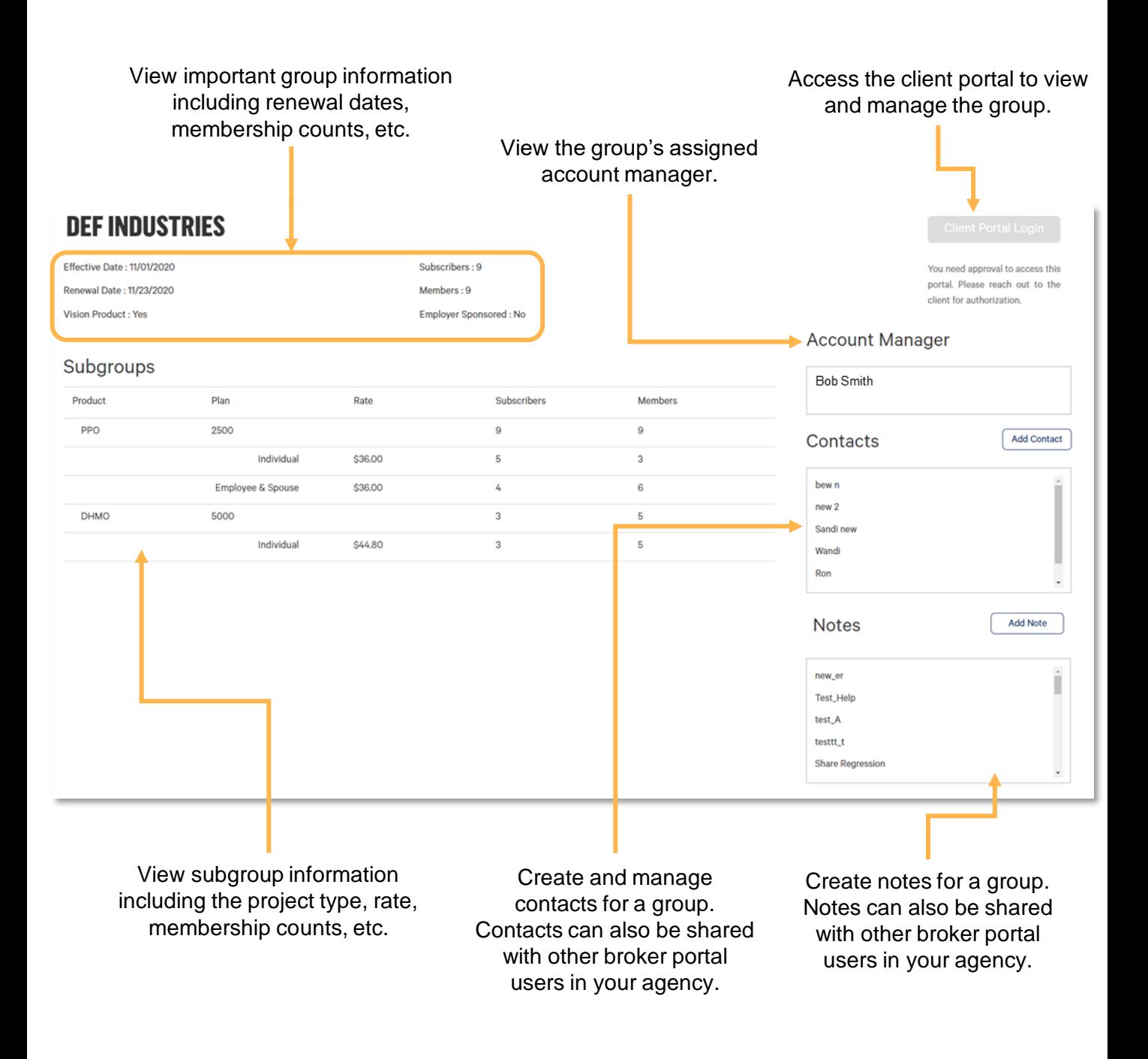

#### Accessing the Client Portal

The Broker Portal provides you with access to directly login to the Client Portal for any Groups who have granted you access to do so. The Client Portal Login button is easily accessible from the Group's detail page and will automatically log you into the Client Portal when clicked.

> On the Group's detail page, locate the 'Client Portal Login' button in the top-right corner of the page.

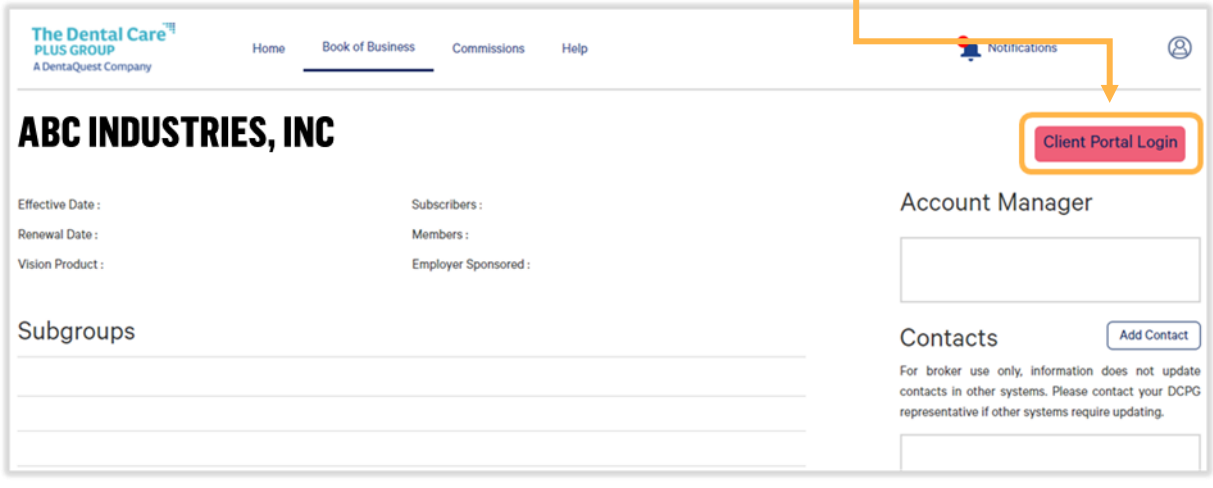

#### **Client Portal Login**

If the login button appears like this, you have access to login to the Client Portal for this Group. **Click on the Button to login.** 

#### **Client Portal Login**

Authorized brokers only. Please complete the Online User Request Form and submit it to your Dental Care Plus Account Manager for authorization.

If the login button appears like this, you do not have access to login to the Client Portal for this Group. **Click on the Online User Request Form in the message below the button to request access.**

**IMPORTANT TIP:** Once you've logged into the Client Portal, you'll need to click 'Sign Out' in the top right corner of the navigation bar if you wish to log into the Client Portal under a different group. If you do not sign out, you may see a 'Session Timed Out' error message when trying to login under another group. Try closing the window, refresh the browser and try again. **Client** 

**SALE IN THE ANGELES OF A STATE OF A STATE OF A STATE OF A STATE OF A STATE OF A STATE OF A STATE OF A STATE OF** 

Home | FAQ | Sign Out

#### <span id="page-16-0"></span>**Commissions**

View and download available monthly commission statements. If you do not see any commission statements in the list, you may not be in a profile that permits you to view your agency's commission statements.

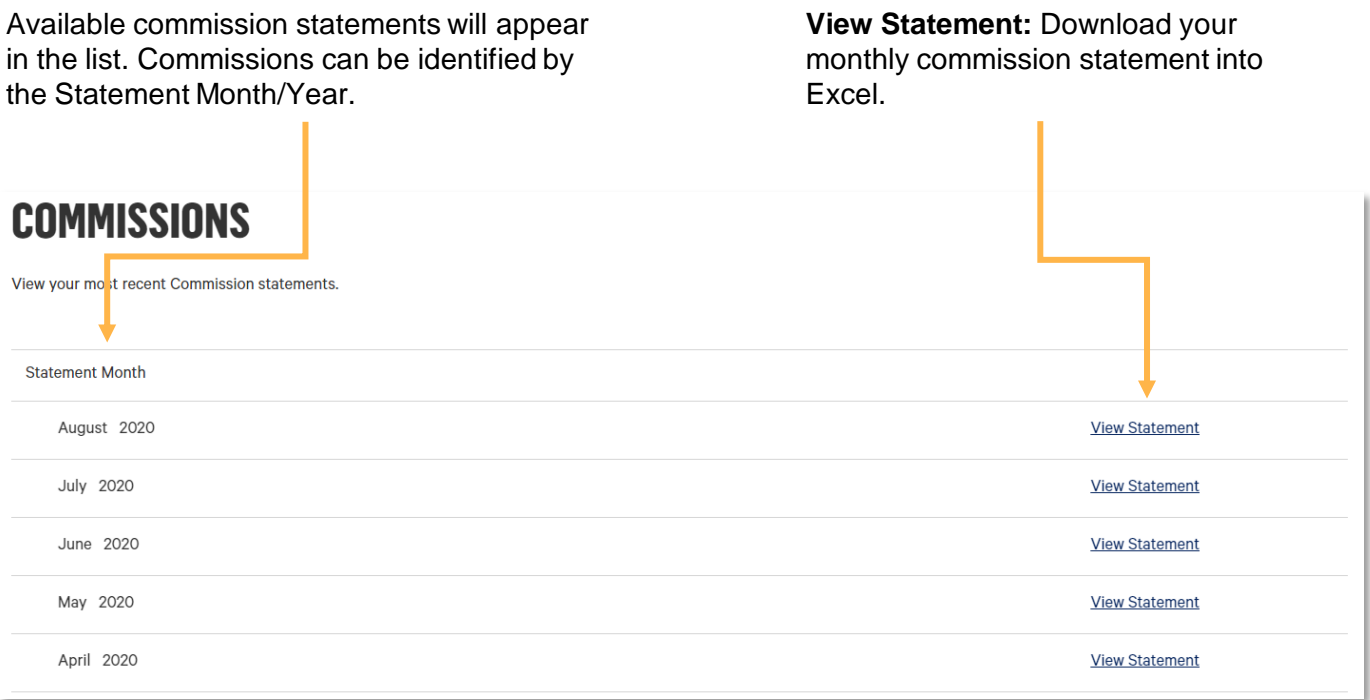

If you don't have commissions available or have not been granted access to view commissions, the below message will display on the Commissions page:

Currently there are no commission statements available to view or you need approval from your agency to access this information.

**TIP:** The first Commissions that will be available in the new Broker Portal will be for the month of February 2021. Commissions for prior dates will not be visible.

## <span id="page-17-0"></span>Help Center

Access frequently asked questions, contact information and resource to get answers to your questions or contact us for additional support.

> **FAQs:** View answers to frequently asked questions about Portal Access, Book of Business, Commissions and General Portal Help.

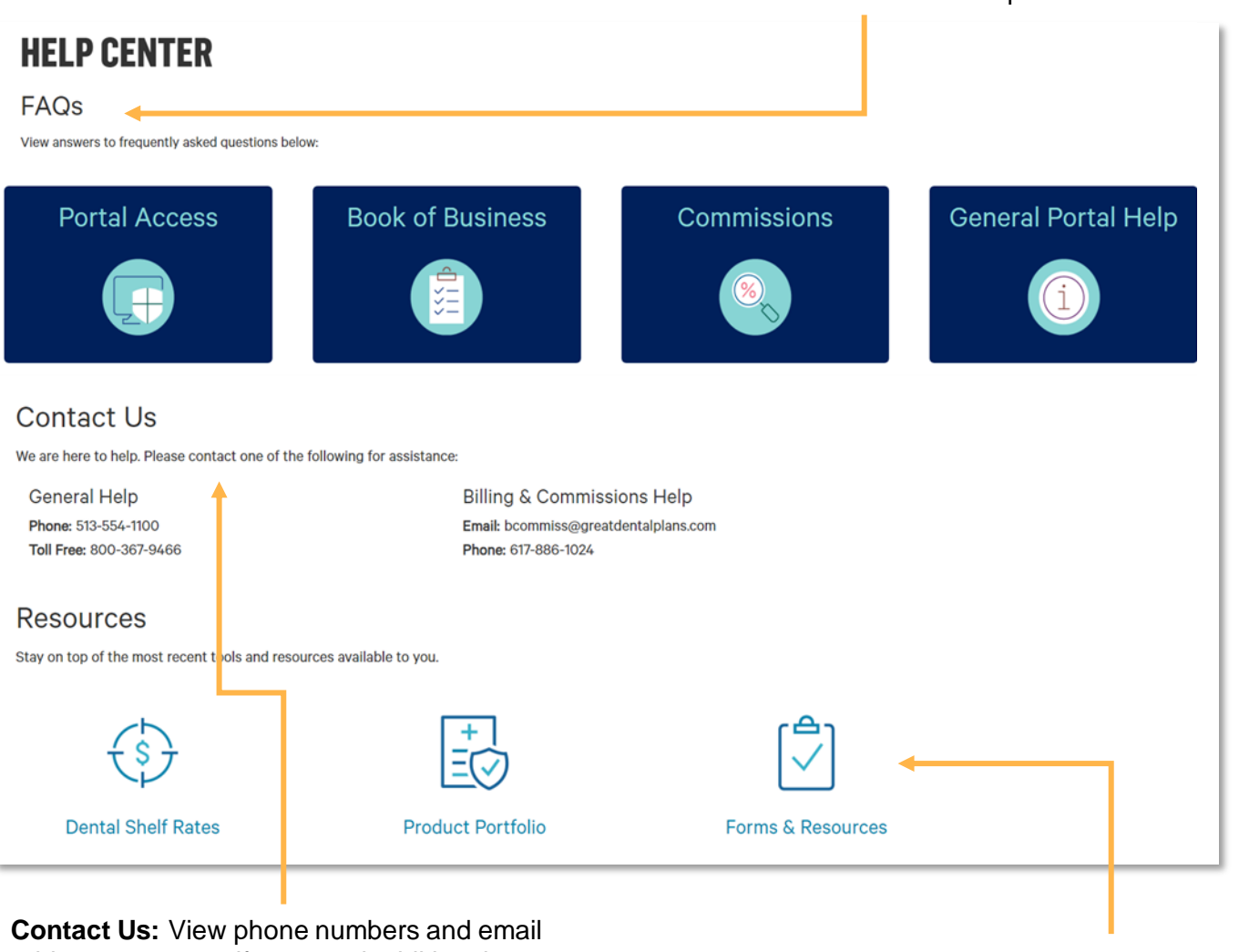

address to contact if you need additional support.

**Resources:** Quick links to helpful webpages

## <span id="page-18-0"></span>FAQs

View frequently asked questions to access helpful information directly in the portal.

Click on the FAQ you would like to open.

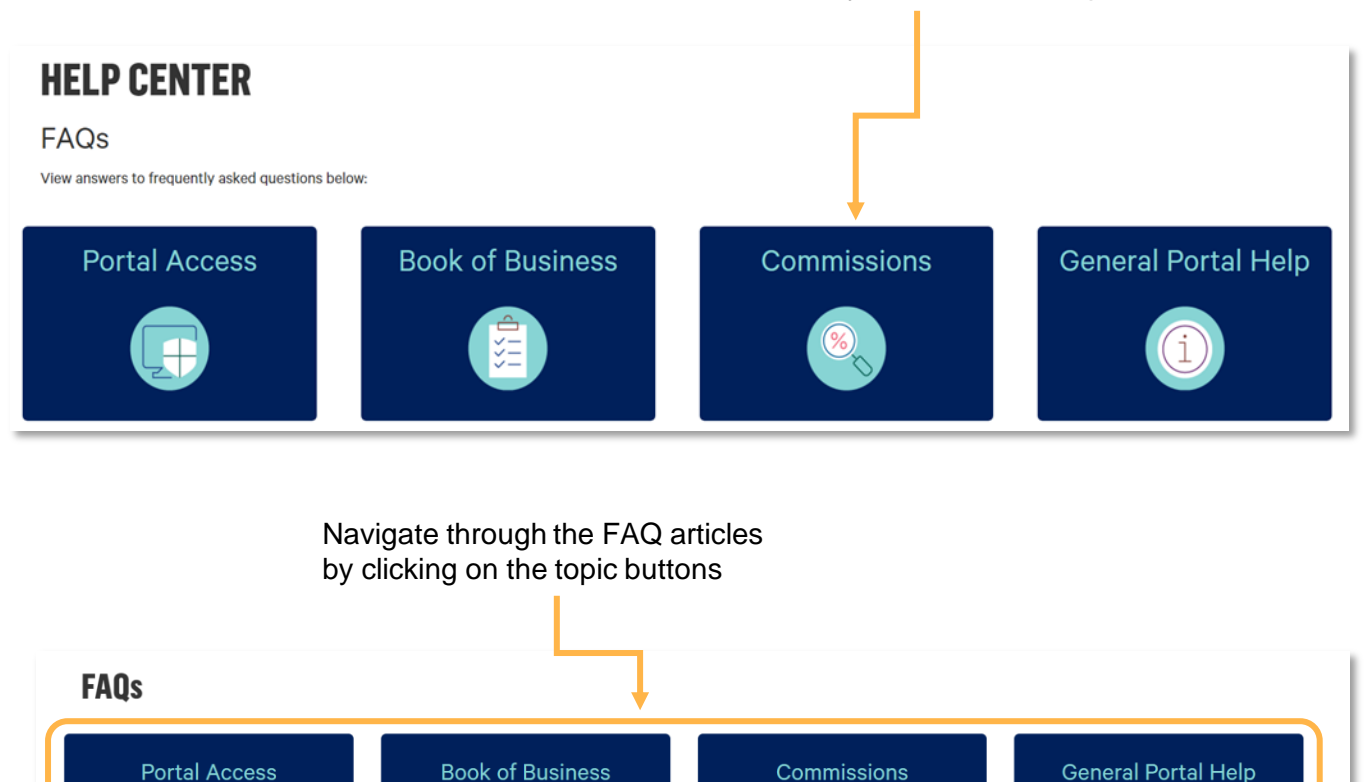

**Commissions Frequently Asked Questions** 

#### Why can't I see any commissions when I click on the Commissions tab?

If you are unable to see any commissions, there are a few things that could cause this:

- Your agency doesn't have any commissions available to view yet. •
- You have not been granted access by your agency to view commissions. •
- Your agency has opted into receiving commissions in PDF format instead of excel format. Only commissions received in excel format will be available in the portal.

#### View answers to frequently asked questions.

#### <span id="page-19-0"></span>**Notifications**

Access important information and updates.

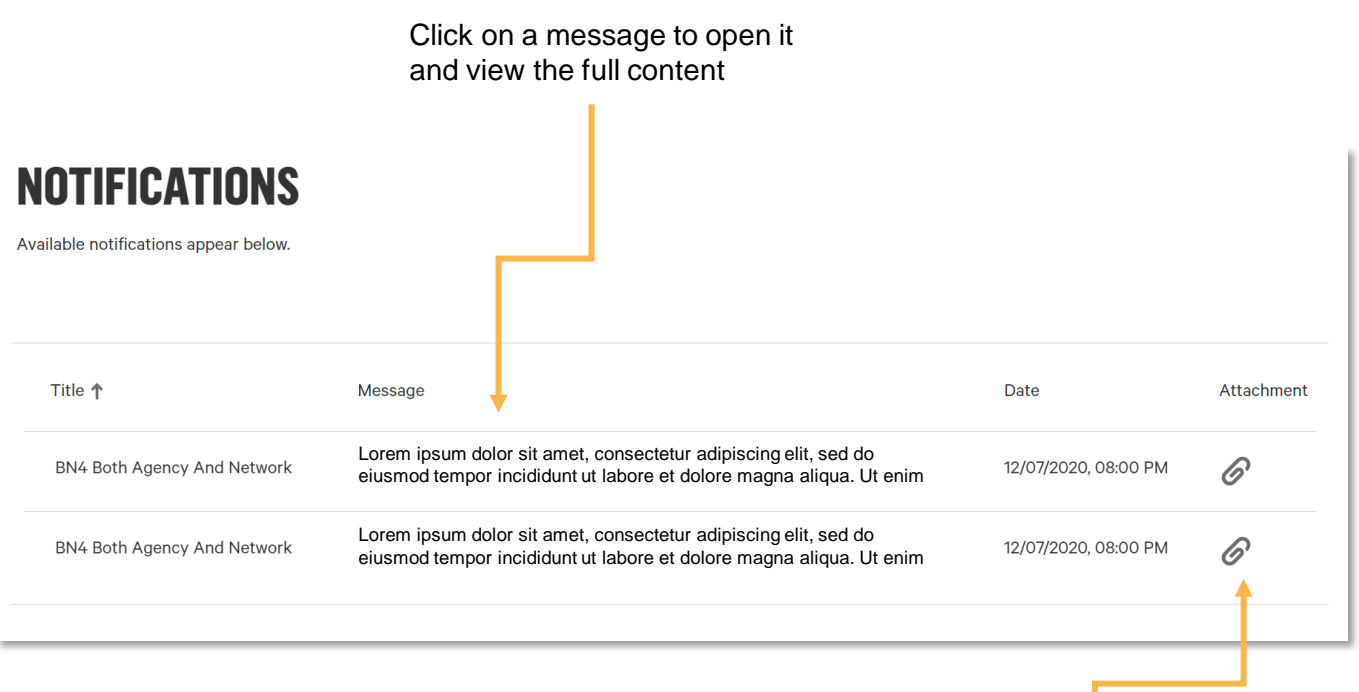

**Attachment:** Messages with attachments will display with a paperclip. Click on the paperclip to download